# 2020

Владивостокский государственный университет экономики и сервиса

Корпоративная информационная среда

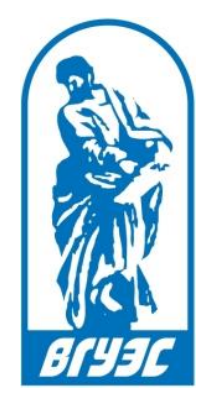

### РУКОВОДСТВО ПОЛЬЗОВАТЕЛЯ

## [Плановый штатный состав кафедры]

### Оглавление

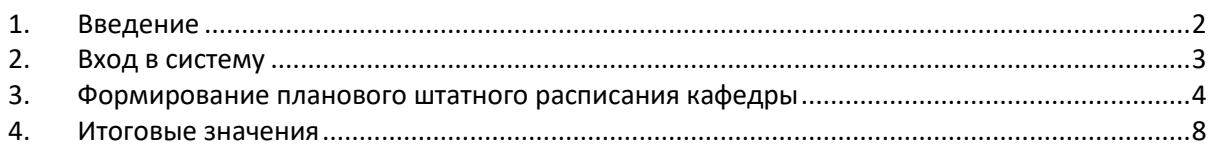

#### <span id="page-2-0"></span>1. ВВЕДЕНИЕ

Сервис «Плановый штатный состав кафедры» предназначен для ведения виртуального кадрового учета кафедры и позволяет учитывать текущих сотрудников кафедры, планируемых сотрудников, а также вакансии и составлять виртуальное штатное расписание кафедры на планируемый период.

Данные сервиса необходимы для расчета нагрузки по кафедре. Теперь список доступных для выбора плановых кадровых единиц формируется при помощи сервиса «Плановый штатный состав кафедры». Именно распределение на плановые кадровые единицы, список которых предварительно определяет сам заведующий кафедрой, имеет главное значение.

### <span id="page-3-0"></span>2. ВХОД В СИСТЕМУ

Вход в систему «Плановый штатный состав кафедры»» осуществляется через «Портал» блок «Управление учебным процессом» (Рисунок 1).

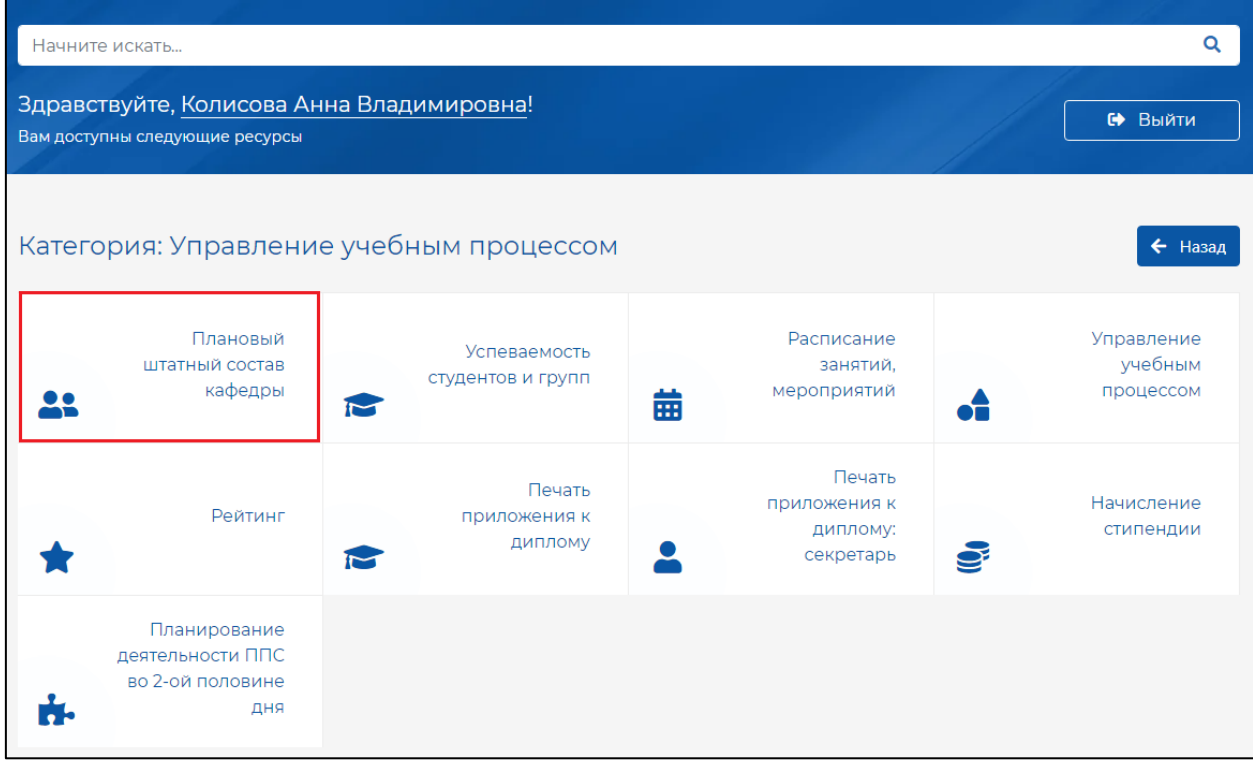

Рисунок 1 - «Ссылка на Плановый штатный состав кафедры»

В открывшемся диалоговом окне необходимо пройти авторизацию, введя свои учетные данные (Рисунок 2).

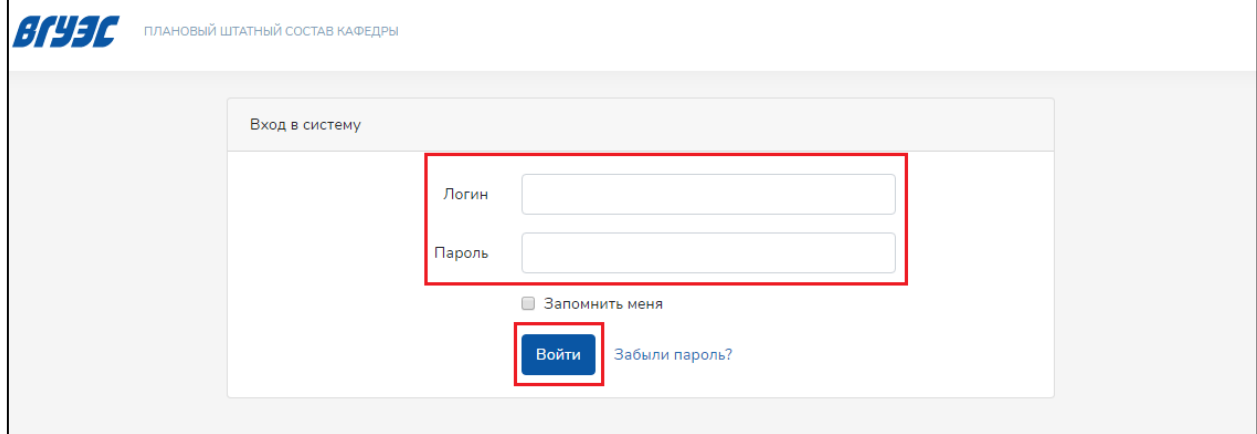

Рисунок 2 - «Авторизация»

#### <span id="page-4-0"></span>3. ФОРМИРОВАНИЕ ПЛАНОВОГО ШТАТНОГО РАСПИСАНИЯ КАФЕДРЫ

Для выполнения действий в системе используются соответствующие кнопки меню, расположенного в верхней части страницы для продолжения работы необходимо выбрать кафедру, учебный год и нажать кнопку «Применить» (Рисунок 3).

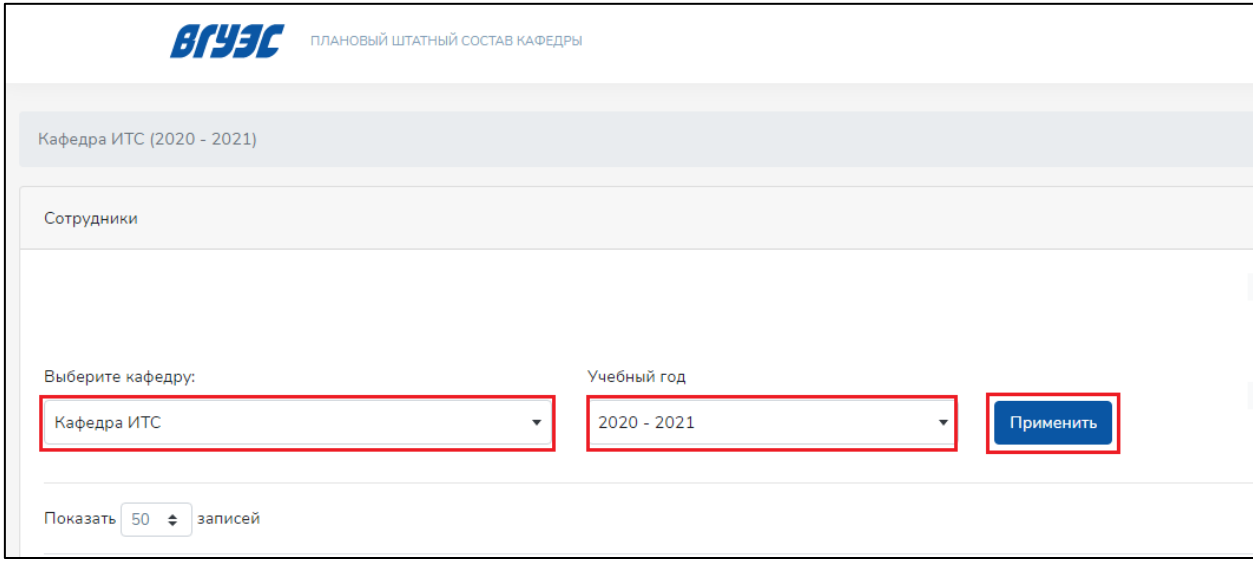

Рисунок 3 – «Формирование планового штатного расписания кафедры»

\_\_\_\_\_\_\_\_\_\_\_\_\_\_\_\_\_\_\_\_\_\_\_\_\_\_\_\_\_\_\_\_\_\_\_\_\_\_\_\_\_\_\_\_\_\_\_\_\_\_\_\_\_\_\_\_\_\_\_\_\_\_\_\_\_\_\_\_\_\_\_\_\_\_\_\_\_

#### Обратите внимание на поле «Учебный год»!

Актуальный на данный момент состав кафедры всегда выводится в текущем учебном году.

Например, текущий учебный год 2019/2020, значит в данный период выводится актуальный на данный момент состав кафедры, его править не нужно!

Чтобы сформировать плановое штатное расписание на будущий учебный год необходимо выбрать его в поле «Учебный год» и нажать кнопку «Применить».

\_\_\_\_\_\_\_\_\_\_\_\_\_\_\_\_\_\_\_\_\_\_\_\_\_\_\_\_\_\_\_\_\_\_\_\_\_\_\_\_\_\_\_\_\_\_\_\_\_\_\_\_\_\_\_\_\_\_\_\_\_\_\_\_\_\_\_\_\_\_\_\_\_\_\_\_\_

Для того, чтобы внести изменения (ставки, должность и др.) в сведения текущего сотрудника кафедры нужно нажать кнопку «Изменить» напротив этого сотрудника (Рисунок 4). В открывшейся форме отображаются текущие данные по сотруднику и блок для внесения планируемых данных (Рисунок 5).

Текущие данные выводятся автоматически, поэтому если необходимо внести изменения, то они вносятся в блоке «Планируемая ставка».

Например, если Вы добавляете 0,5 ставки действующему сотруднику кафедры, то в блоке «Планируемая ставка» вносите нужную информацию в соответствующее поле и нажимаете «Сохранить».

Аналогично вносятся изменения для остальных данных, если они есть.

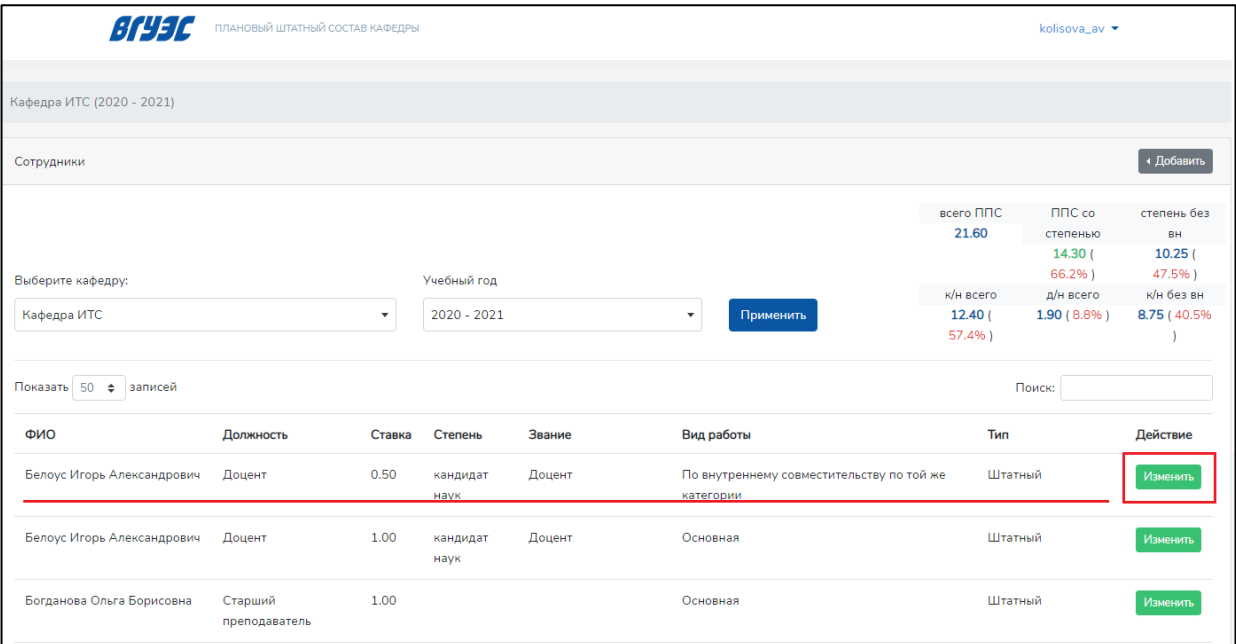

Рисунок 4 – «Изменение текущих данных сотрудника»

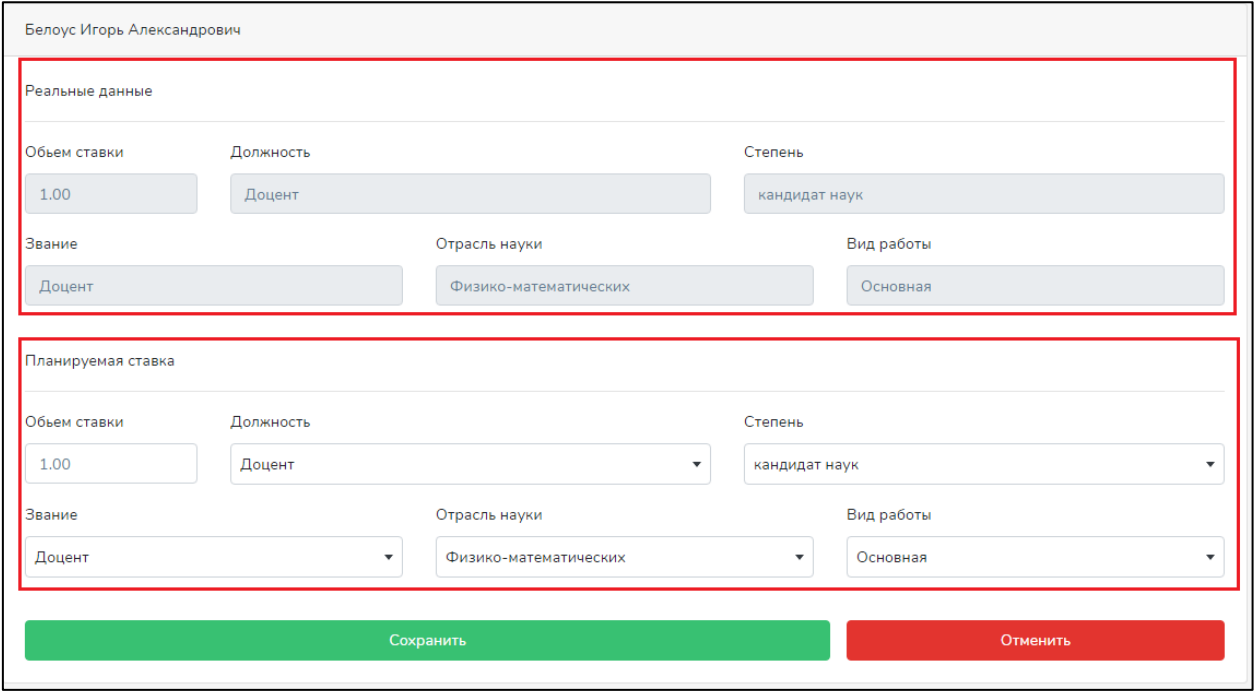

Рисунок 5 - «Форма для изменения данных»

Если в штатный состав кафедры необходимо добавить вакансию, либо сотрудника, либо планируемого сотрудника, то справа в верхней части страницы над итоговыми цифрами нужно нажать кнопку «Добавить» (Рисунок 6). По ней открывается форма, которую необходимо заполнить (Рисунок 7, 8, 9).

Обратите внимание, что форма оплаты «почасовик» и форма трудовых отношений «договор на оказание услуг» выбираются в поле «Должность».

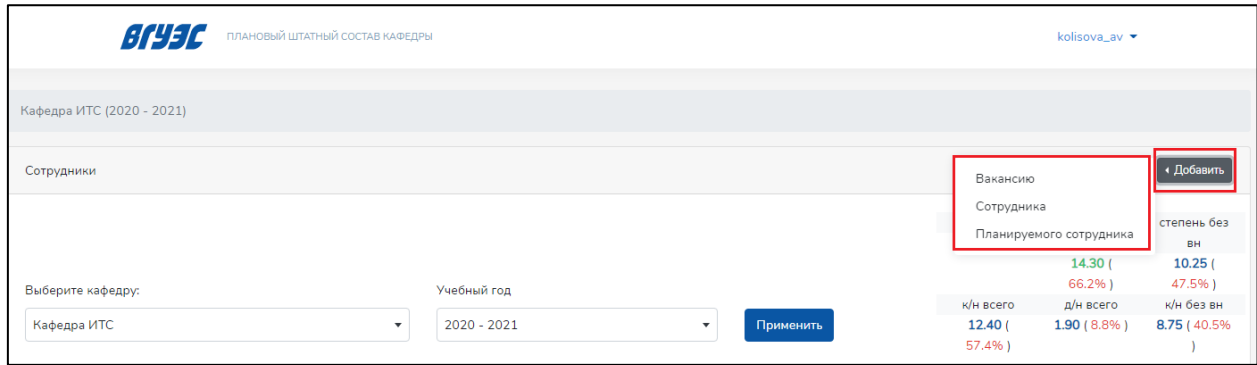

Рисунок 6 – «Добавление вакансии, нового сотрудника, планируемого сотрудника»

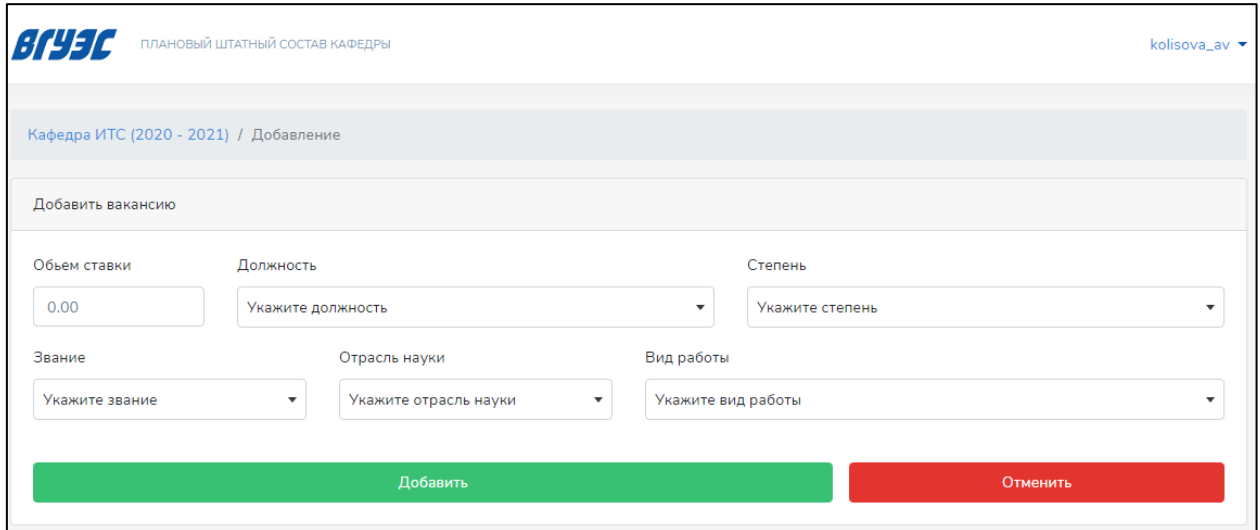

Рисунок 7- «Форма для добавления вакансии»

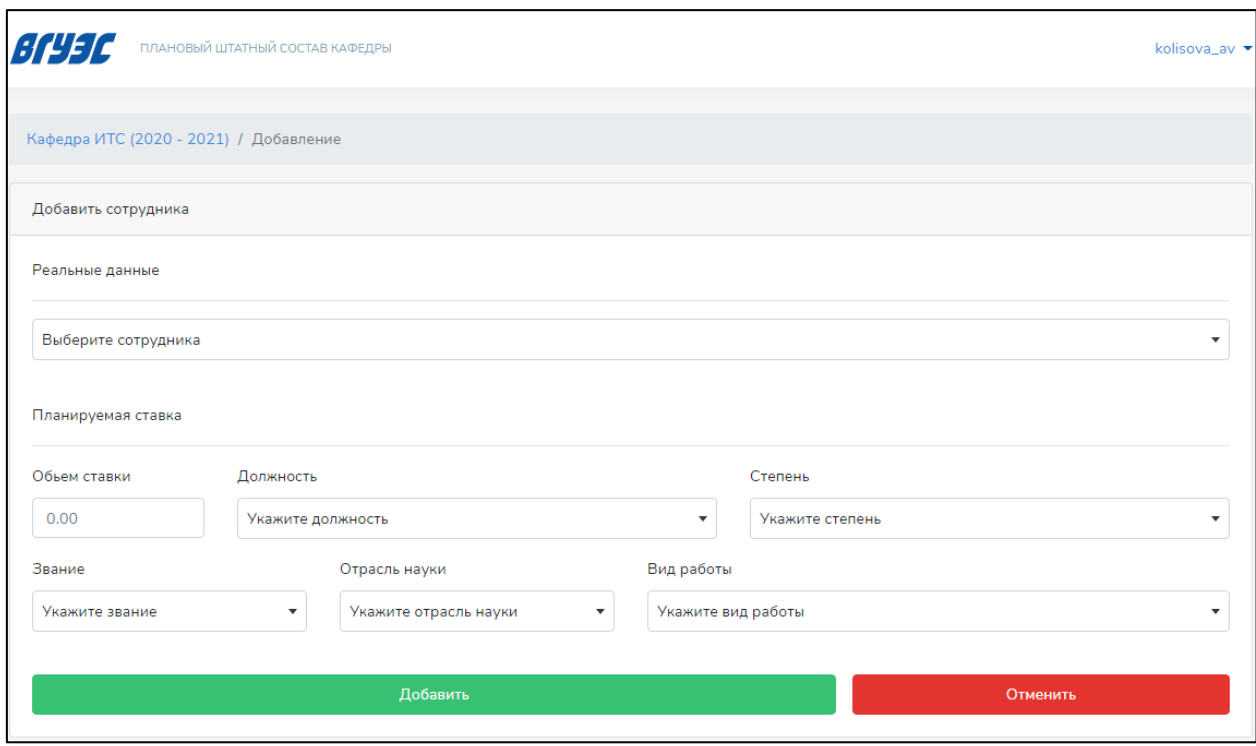

Рисунок 8 – «Форма для добавления сотрудника»

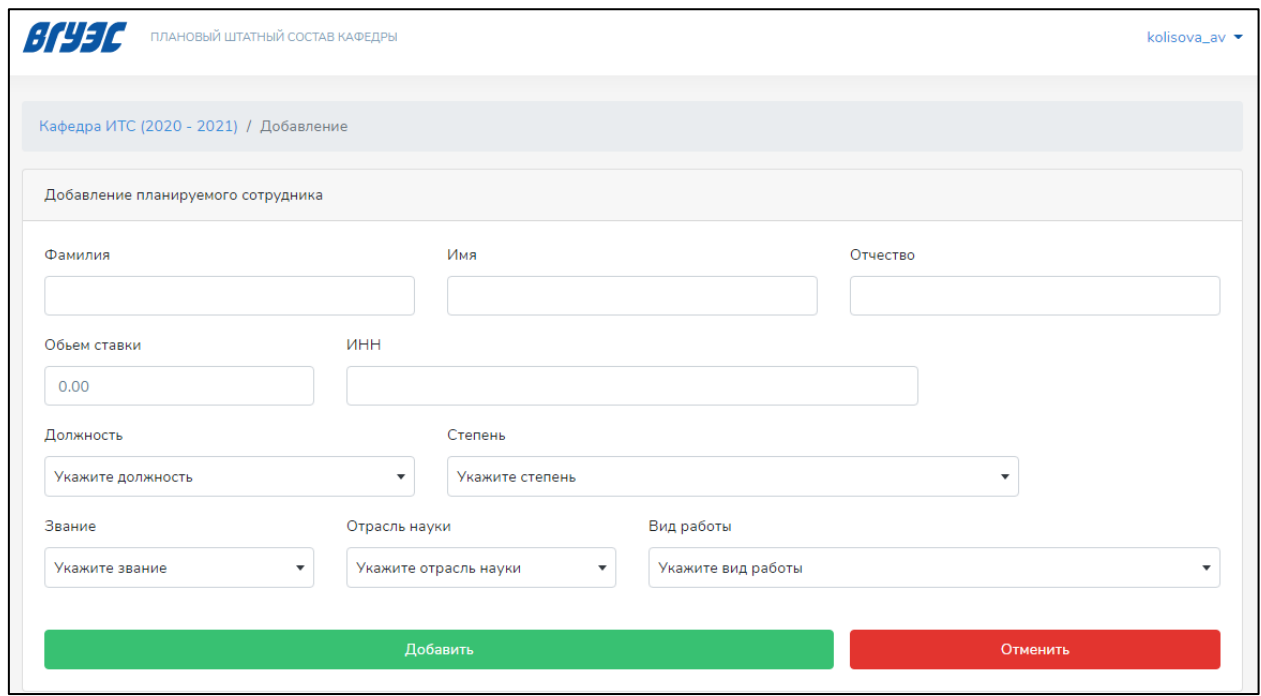

Рисунок 9 – «Форма для добавления планируемого сотрудника»

Если сотрудника не будет в плановом периоде, то его можно удалить. Для этого нужно нажать кнопку «Изменить» напротив сотрудника и в форме для изменения данных нажать «Удалить» (Рисунок 10).

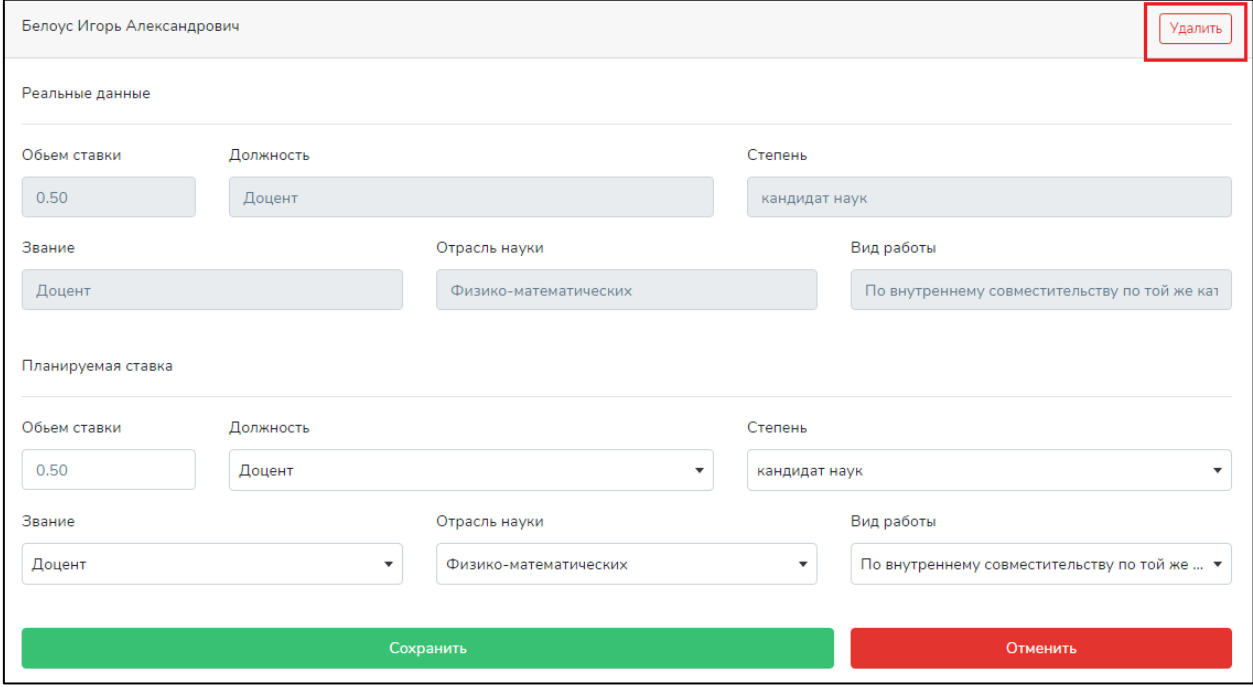

Рисунок 10 – «Удаление сотрудника из планового периода»

#### <span id="page-8-0"></span>4. ИТОГОВЫЕ ЗНАЧЕНИЯ

В сервисе «Плановый штатный состав кафедры» итоговые значения формируются автоматически и расположены в верхней части страницы (Рисунок 11).

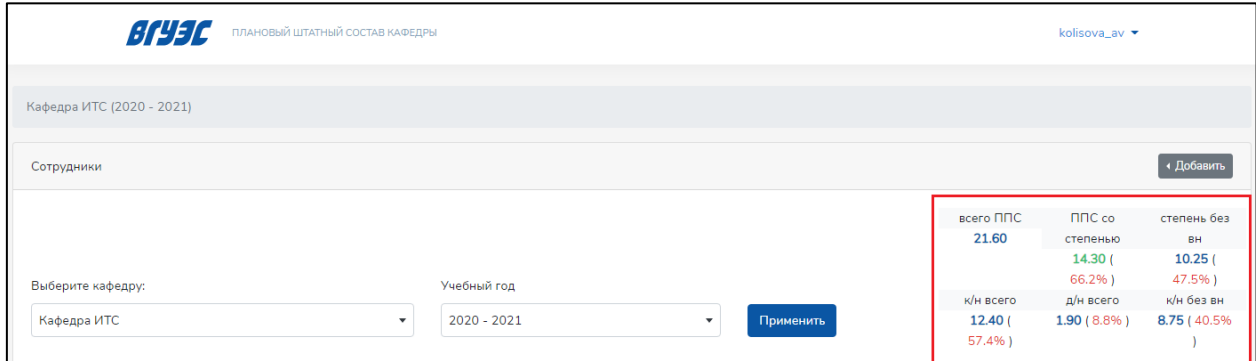

Рисунок 11 – «Итоговые значения»

В таблице № 1 представлены обозначения правила расчета.

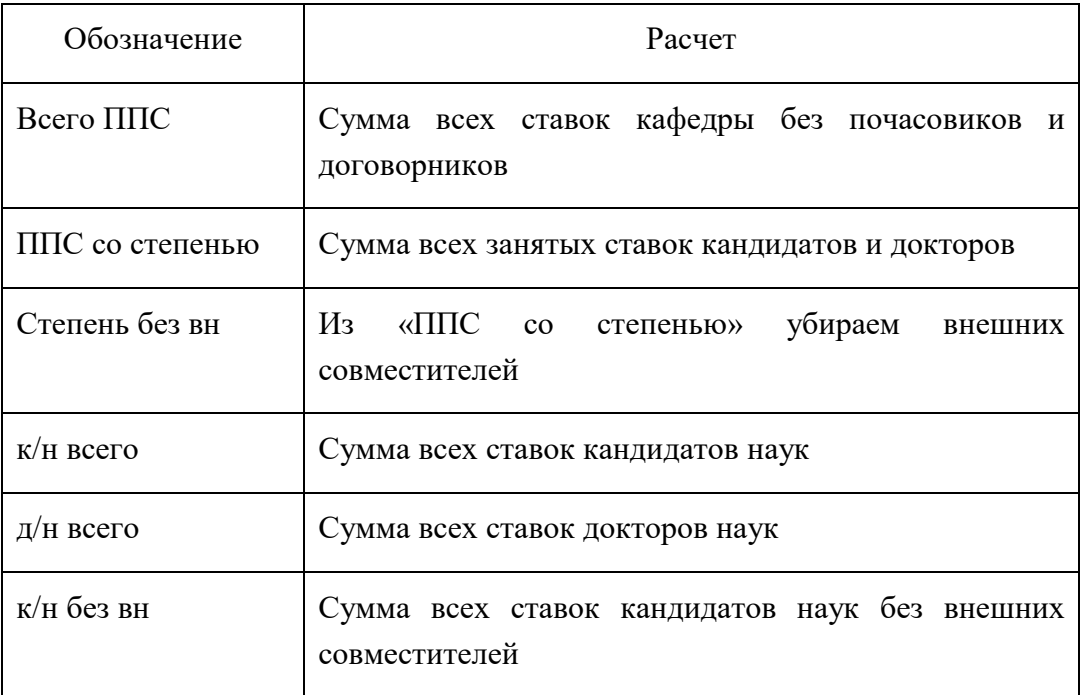

Таблица №1 – «Расчет итоговых значений»

В скобках красным выводится доля от всех ставок (итоговая сумма по критерию/ «ППС всего» \*100%).